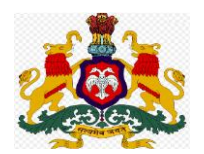

### **Department Of Public Instruction**

## **Karnataka**

\*\*\*\*\*\*\*\*\*\*\*\*\*\*\*\*\*\*\*\*\*\*\*\*\*\*\*\*\*\*\*\*\*\*\*\*\*

## **Teacher Transfer Process 2022-23**

# **Employee Login**

User Manual - For teachers to raise objection to Weighted Score

**Developed By** 

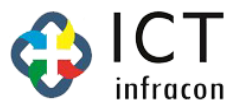

### **User Manual – For teachers to raise objection to Weighted Score**

#### **Login in EEDS Software**

- **Select the "Employee"**
- **Enter the "Username and Password" / Captcha**
- **Then Click on Login Button**

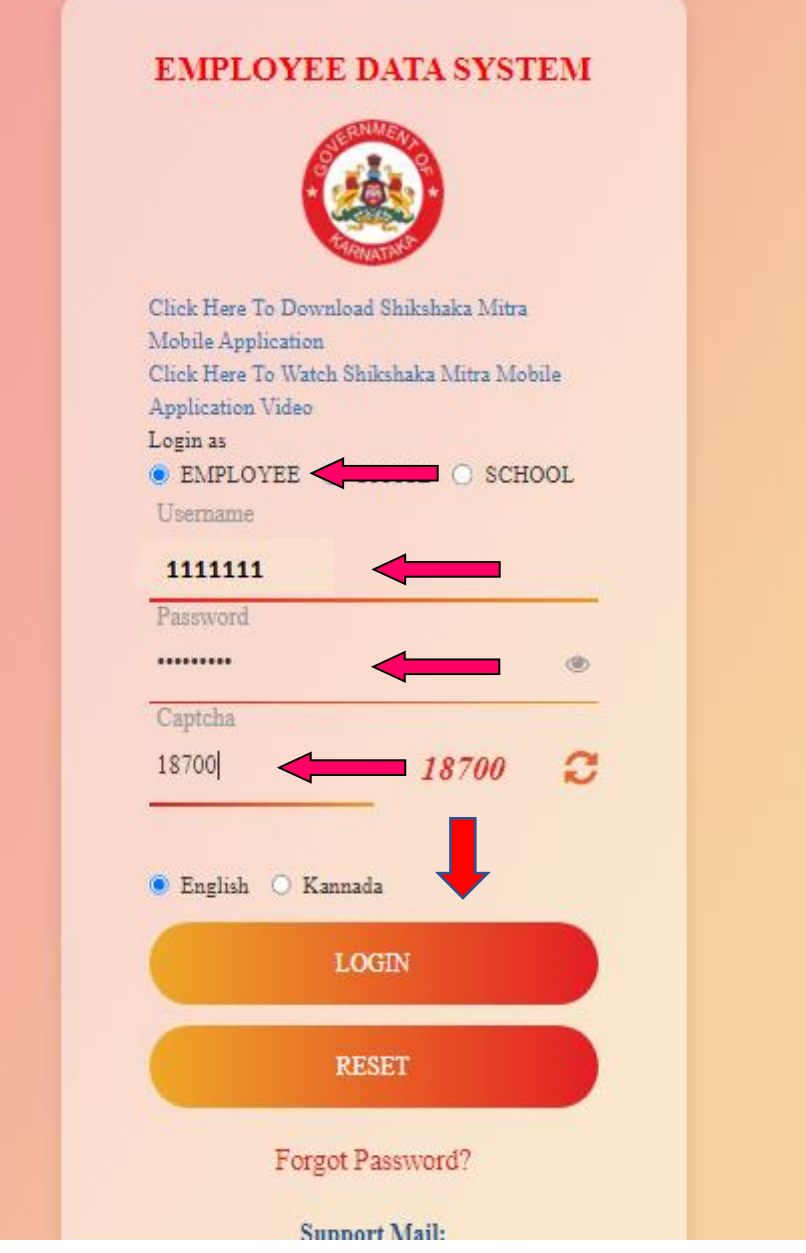

**After login, Employee EEDS Screen will be open.**

**Click on "Raise Weighted score objection"**

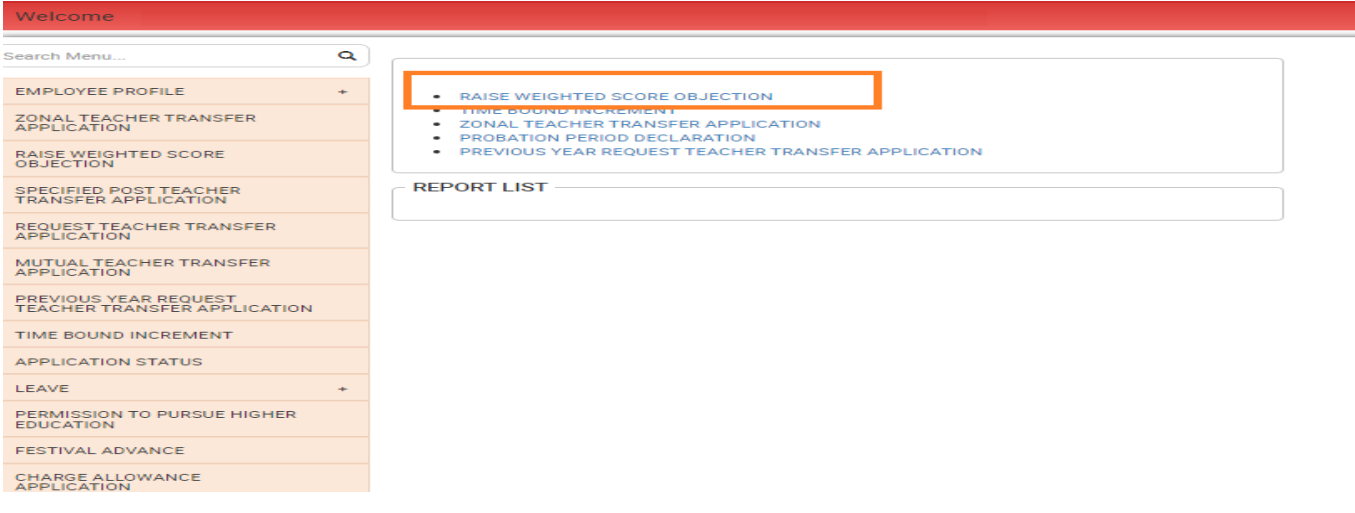

**After Clicking, it will open the Objection Form**

- **1. Select the Objection Reason**
- **2. Upload the Objection related file (File format is pdf or jpeg only)**
- **3. Finally click on Submit button.**

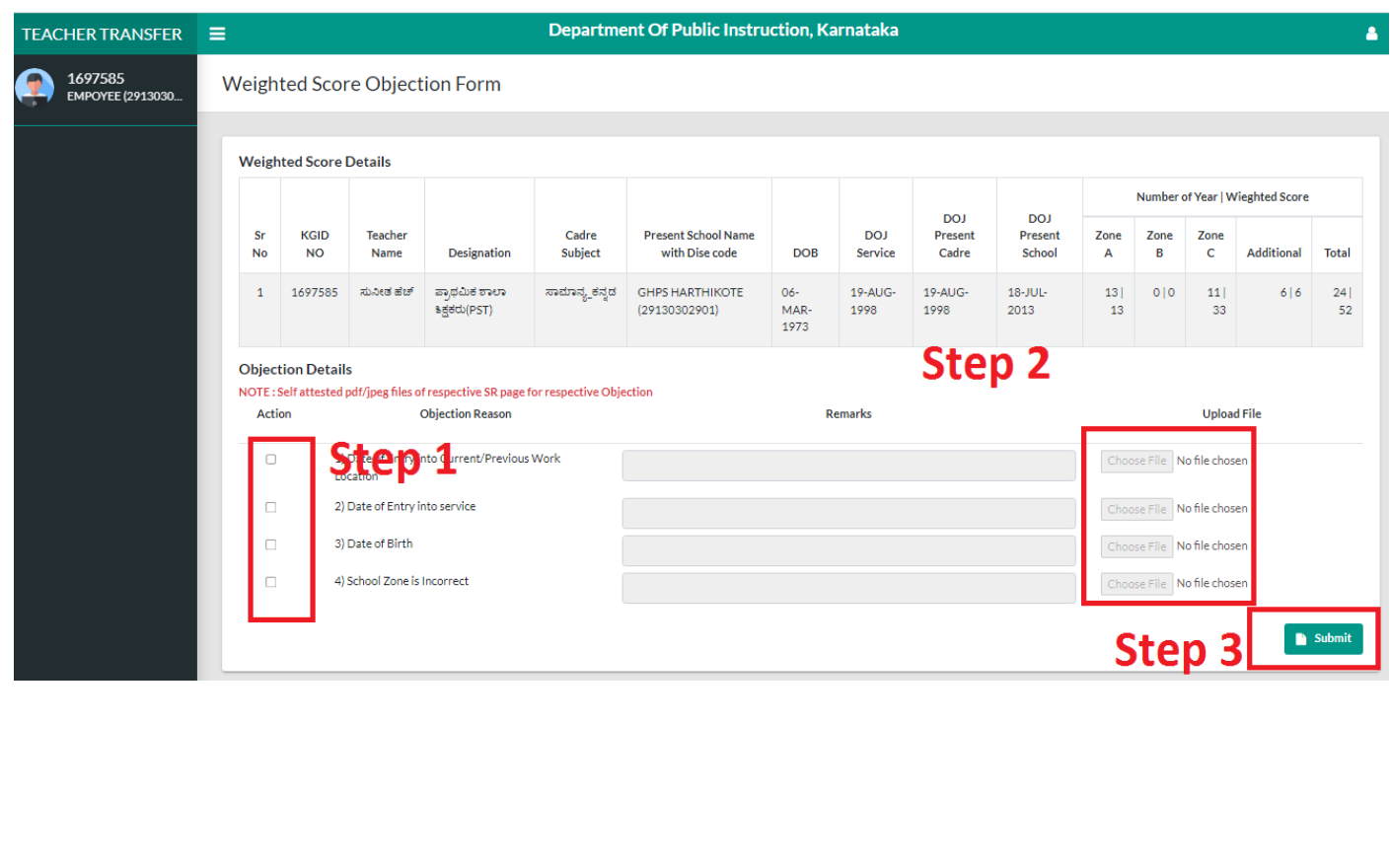